$\frac{1}{2}$   $\frac{1}{2}$ مرکز سلامت محیط و کار

راهنمای فرآیند صدور کارت بهداشت )سیب( آبان 98 نسخه 1.0

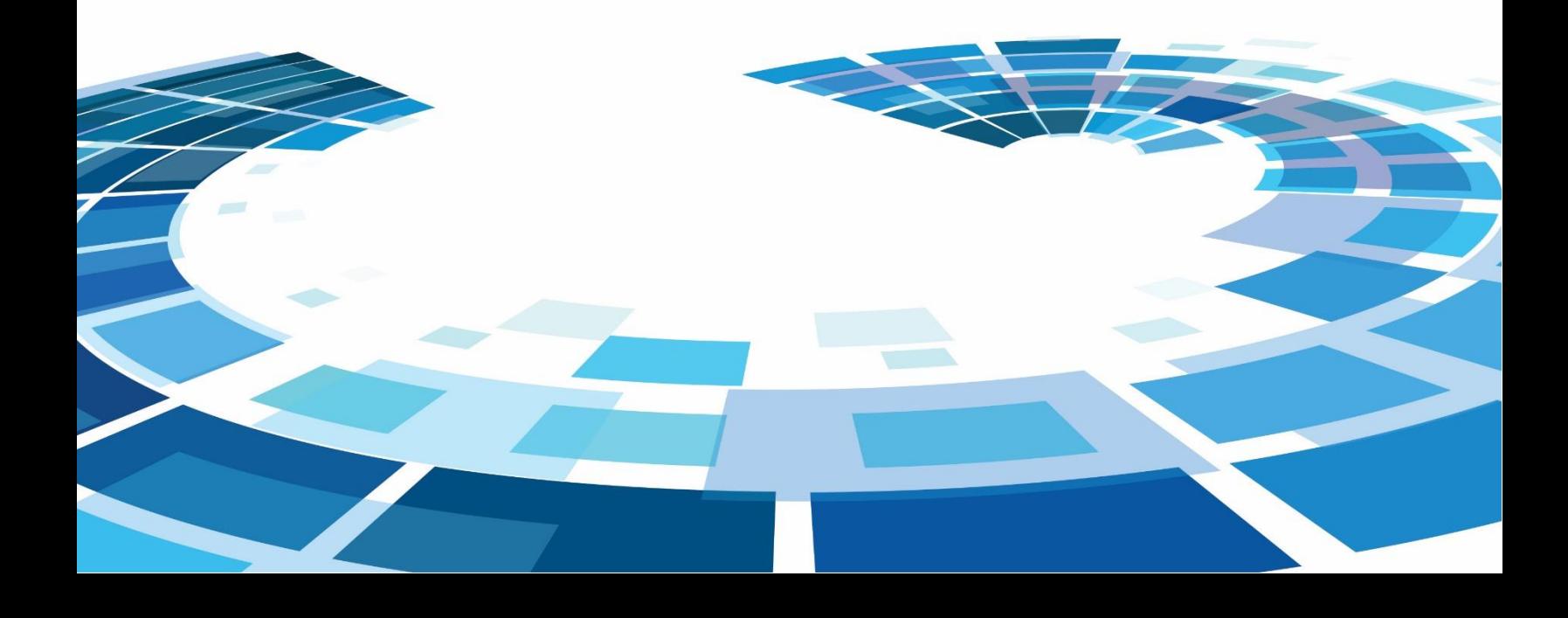

## **معاینات پزشکی جهت صدور کارت بهداشت**

جهت انجام این فرآیند با مراجعه به صفحه داشبورد نقش پزشک مربوطه روی آیکون "پیگیری کارت بهداشت" کلیک می کنیم.

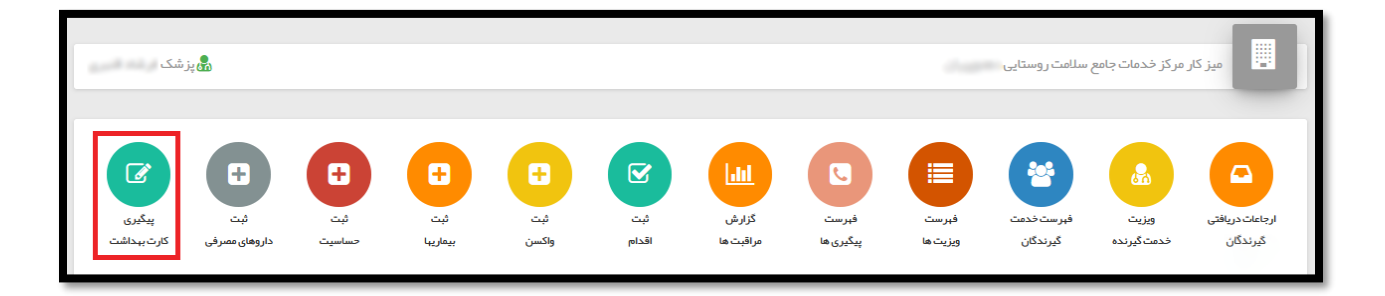

پس از کلیک روی این آیکون پنجره زیر نمایش داده می شود.

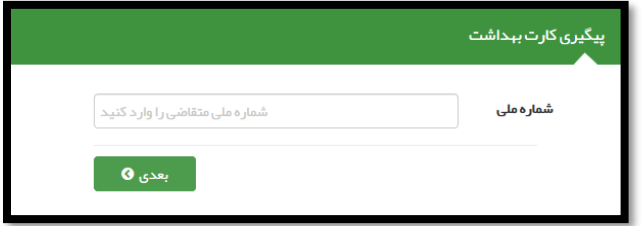

که با وارد کردن کد ملی متقاضی و کلیک بروی گزینه "بعدی" به صفحه انتخاب معاینات و آزمایشات بالینی پزشک منتقل می شویم.

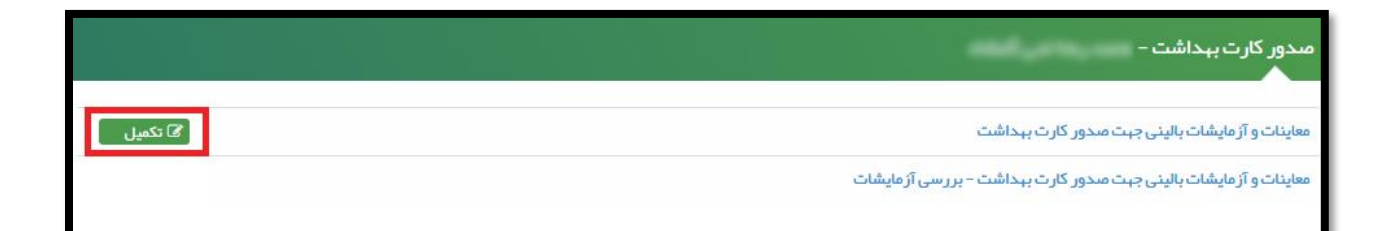

پس از انتخاب گزینه معاینات و آزمایشات بالینی جهت صدور کارت بهداشت صفحه زیر نمایش داده می شود.

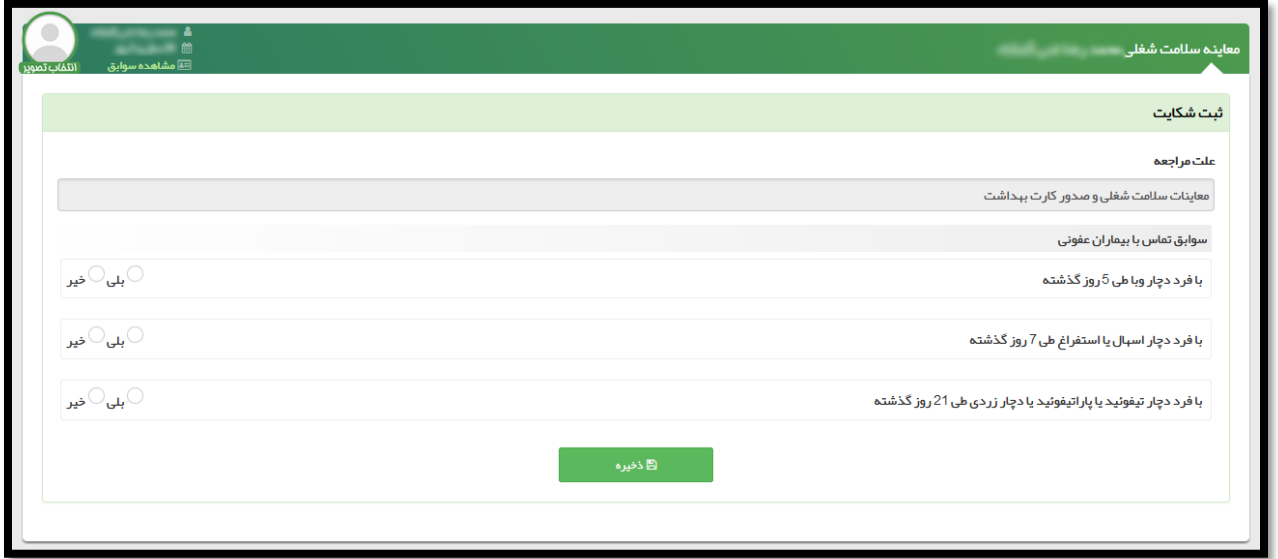

پس از پاسخ به سوال های سوابق تماس با بیماران عفونی و کلیک روی گزینه ذخیره به صفحه معاینه سالمت شغلی منتقل می شوید. در این صفحه موارد مشابه ویزیت مشاهده می شود با این تفاوت که تکمیل "بررسی دستگاه بدن" اجباری می باشد و سایر موارد اختیاری.

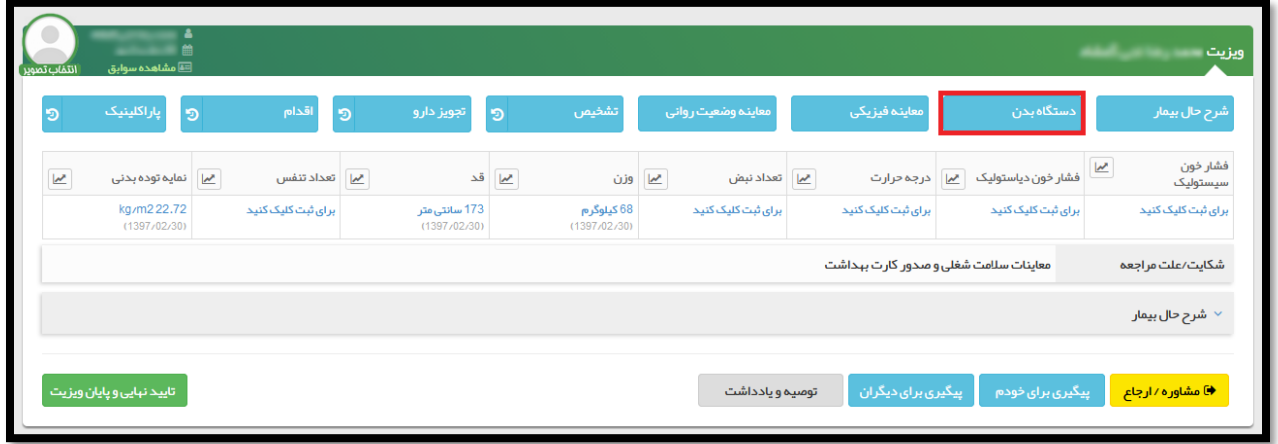

## با انتخاب دستگاه بدن موارد زیر نمایش داده می شود:

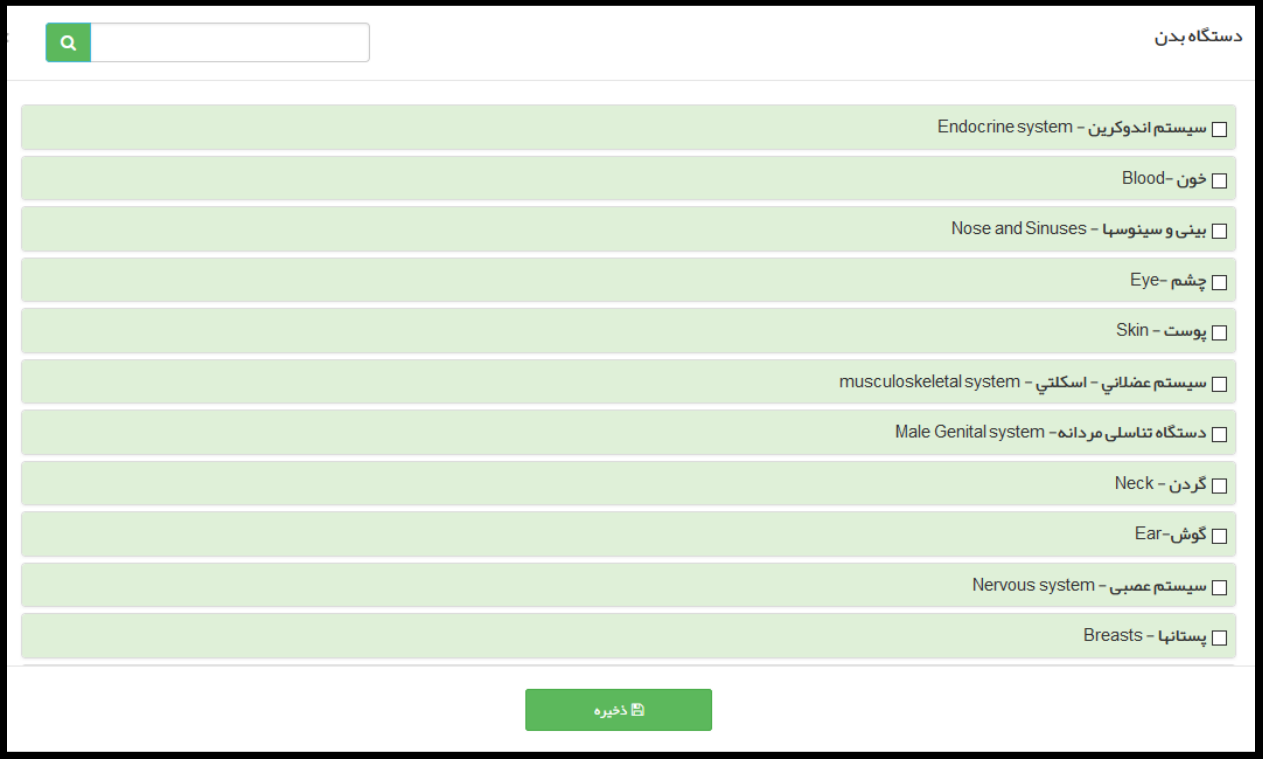

این قسمت دارای 20 رکن اصلی جهت بررسی می باشد که هر کدام زیر مجموعه های مرتبط را دارا می باشد که تکمیل حداقل یکی از موارد ارکان اصلی اجباری می باشد.

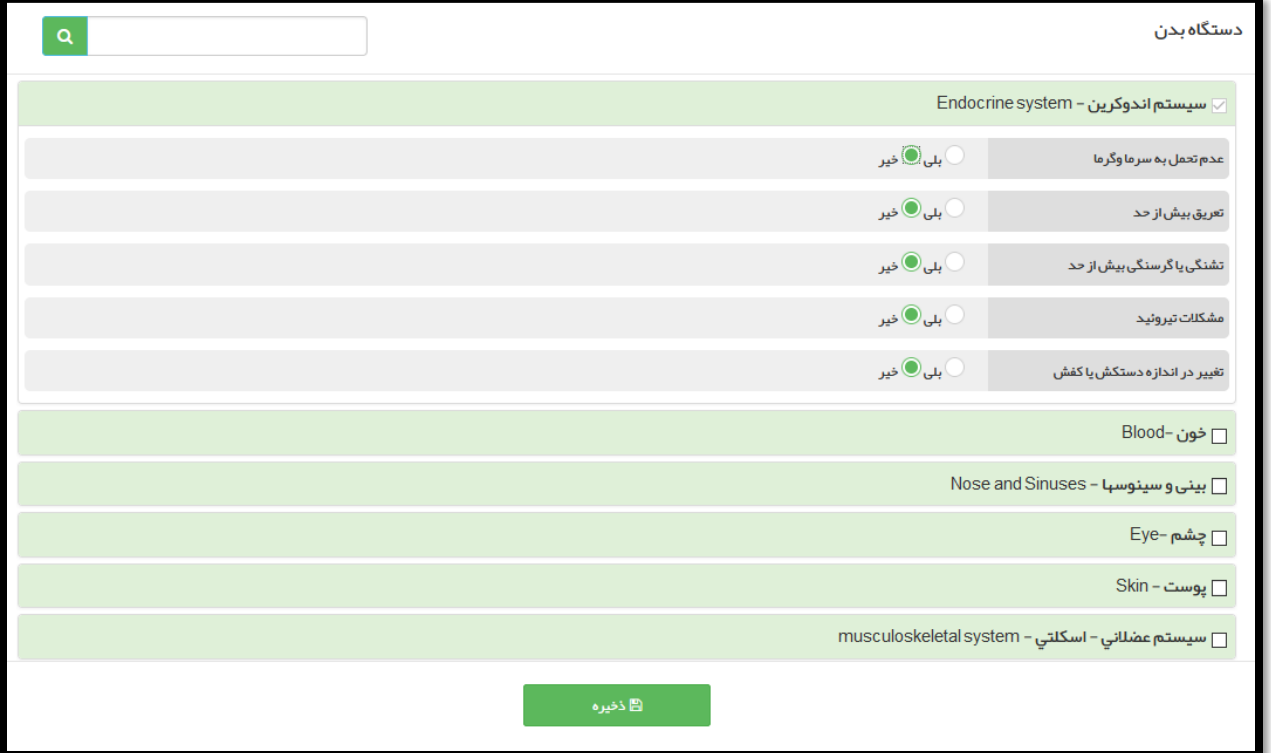

همچنین در قسمت ویزیت با کلیک برروی گزینه پاراکلینیک میتوان آزمایش های مرتبط به مشاغل را انتخاب کرد.

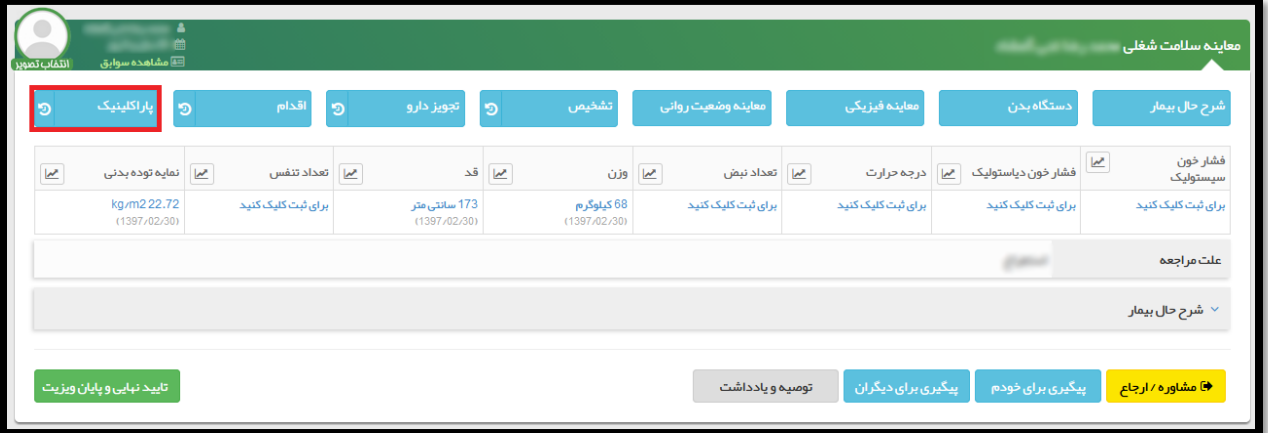

پس از انتخاب گزینه درخواست آزمایش صفحه زیر نمایش داده می شود ، در این قسمت 5 آزمایش بطور پیش فرض آماده انتخاب می باشند و اگر نیاز به آزمایشات بیشتری داشته باشید می توانید در قسمت مشخص شده نام آزمایش را وارد کرده و روی گزینه ذخیره کلیک کنید.

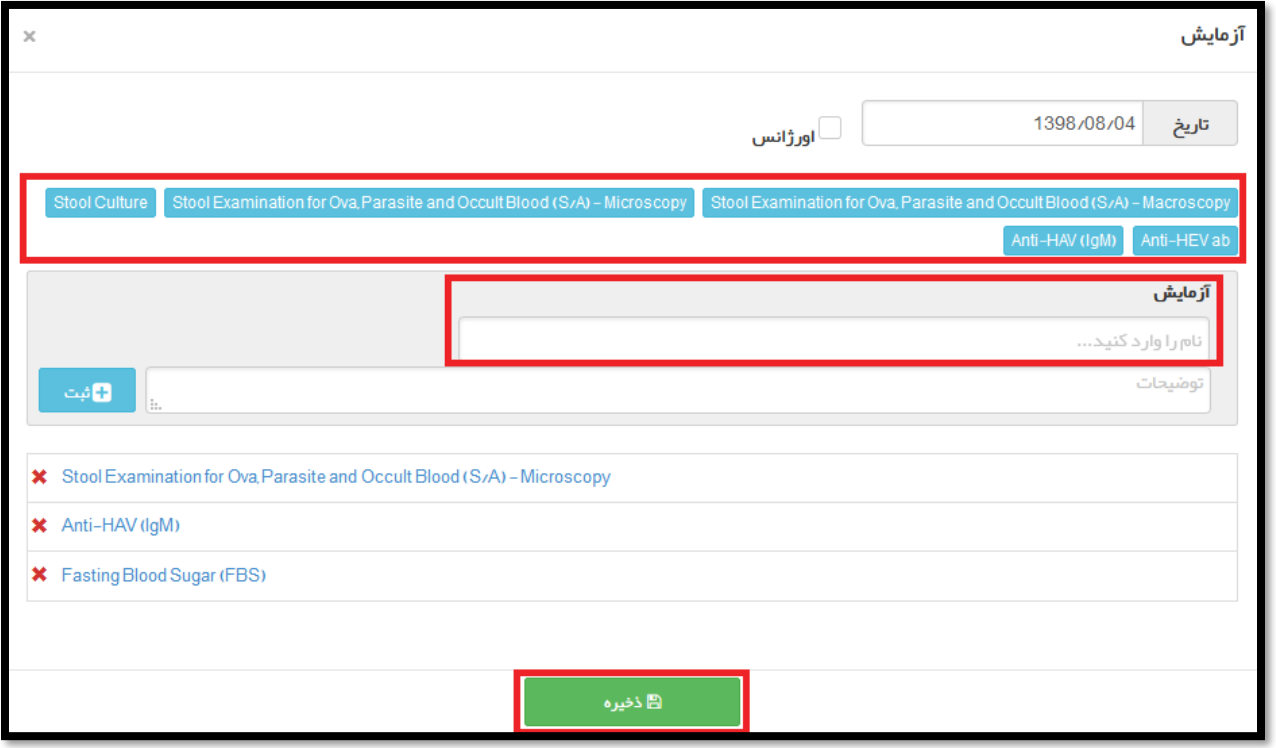

پس از اتمام مراحل ویزیت روی گزینه تائید نهایی و پایان ویزیت کلیک کنید.

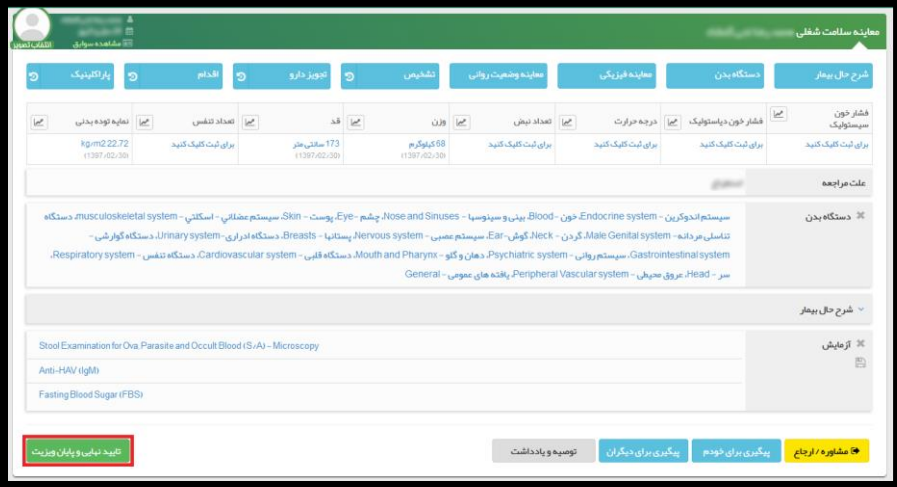

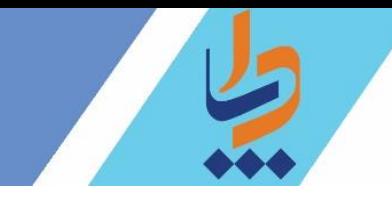

پس از کلیک روی این گزینه به صفحه پیگیری کارت بهداشت منتقل می شوید.

اینبار روی گزینه تکمیل معاینات و آزمایشات بالینی – بررسی آزمایشات کلیک می کنیم.

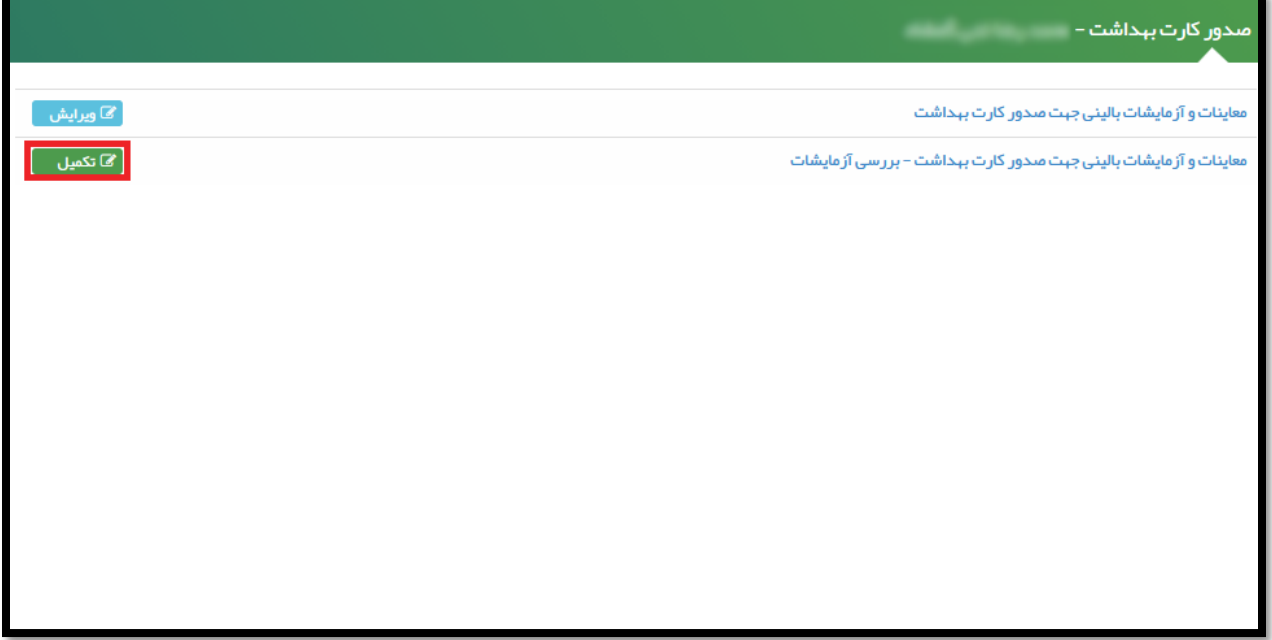

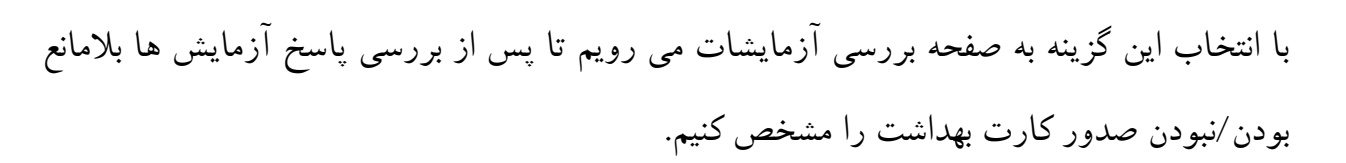

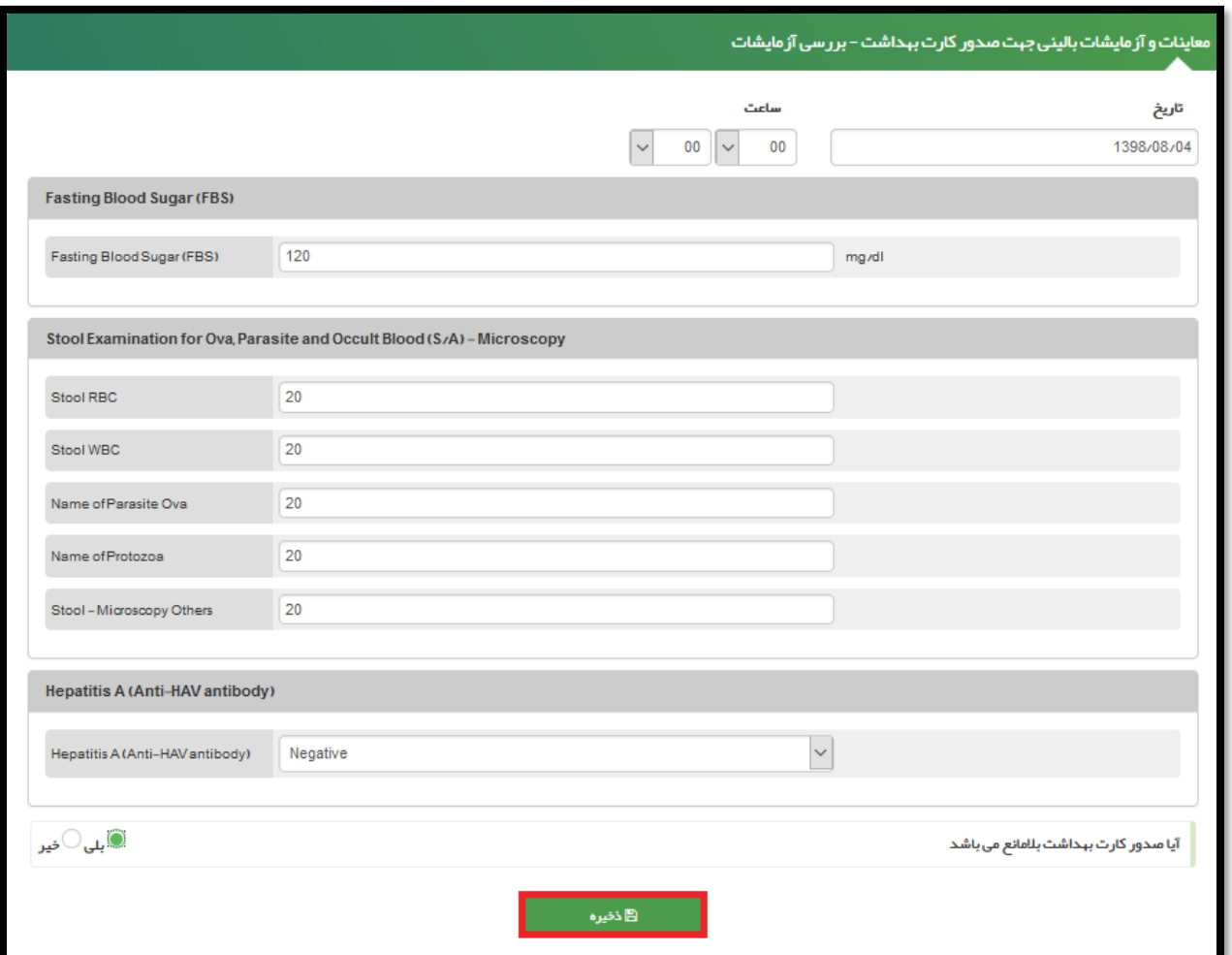

پس از ذخیره فرم توسط پزشک تائیدیه نهایی برای رئیس مرکز ارسال می شود.

در این قسمت فرآیند توسط نقش پزشک به پایان رسید.

در قسمت بعدی روند صدور کارت بهداشت توسط نقش رئیس مرکز بررسی می شود.

## **تائید فرآیند توسط رئیس مرکز**

در این قسمت رئیس مرکز می بایست فرآیند پزشک را بررسی کند.

پس از ورود به صفحه داشبورد رئیس مرکز آیکون بررسی صدور کارت بهداشت را انتخاب می کنیم.

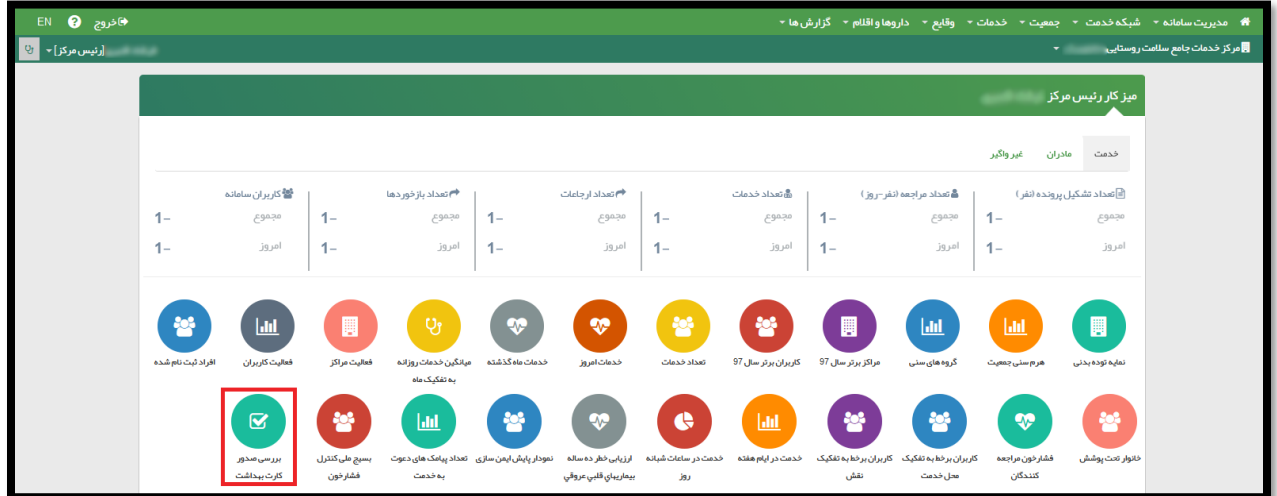

پس از انتخاب این گزینه صفحه زیر نمایش داده می شود.

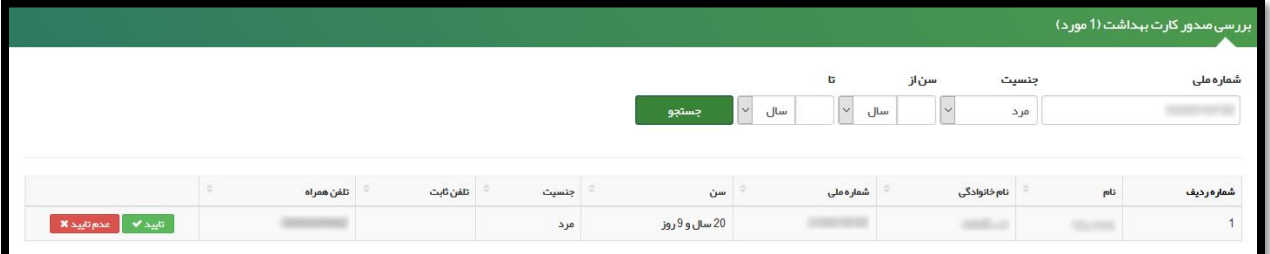

در صورتی که رئیس مرکز فرآیند پزشک را تائید کند پرونده صدور کارت متقاضی جهت چاپ به دفاتر پیشخوان ارسال می شود که در صفحات بعد به آن می پردازیم.

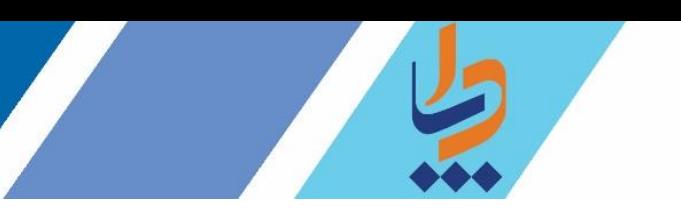

اما در صورتی که روی گزینه عدم تائید کلیک کند پنجره زیر نمایش داده می شود.

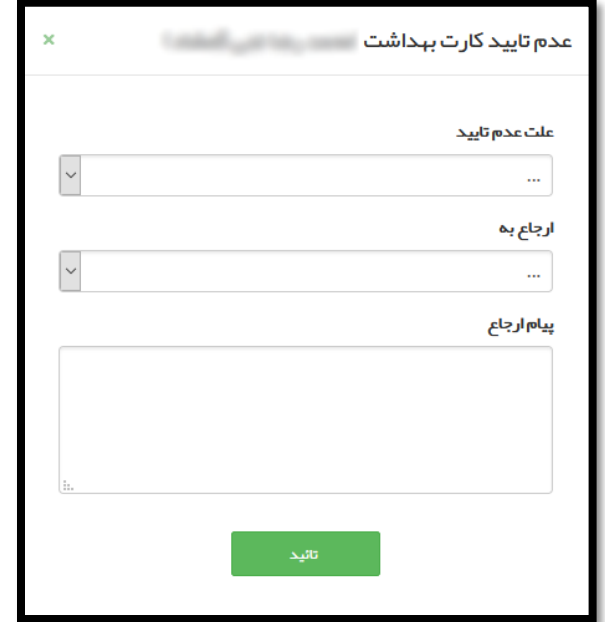

در این قسمت علت عدم تائید و نقش ارجاع گـیرنده را انـتـخاب می کنیم و روی گزینه تائید کلیک می کنیم.

در قسمت علت عدم تائید موارد زیر وجود دارد :

- عدم ویزیت بیمار
	- عدم طی درمان
- عدم رعایت ویزیت بیمار به صورت انفرادی

در قسمت ارجاع به موارد زیر وجود دارد :

- پزشک معتمد
- پزشک مربوطه

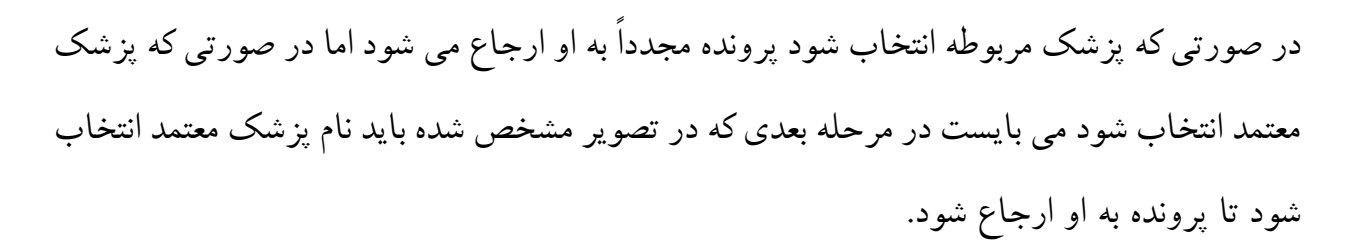

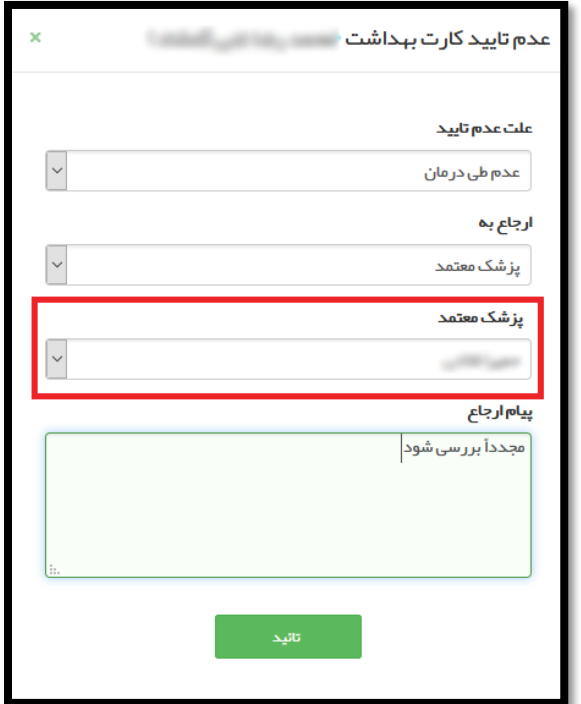

پس از اتمام این مرحله فرآیند بازگشت پرونده به پزشک را بررسی می کنیم.

در صفحه داشبورد پزشک روی گزینه کارت های بهداشت تائید نشده کلیک می کنیم.

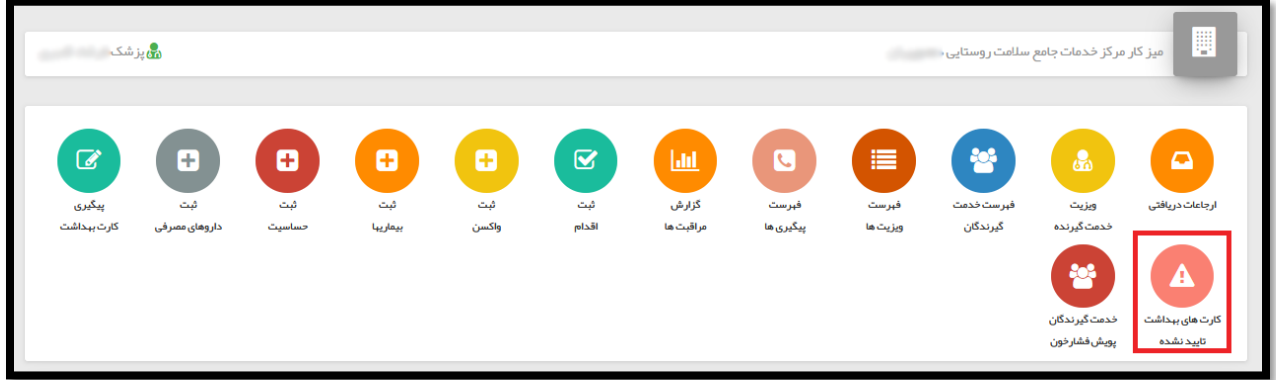

در صورتی که رئیس مرکز پرونده را تائید نکرده باشد در این صفحه نمایش داده می شود.

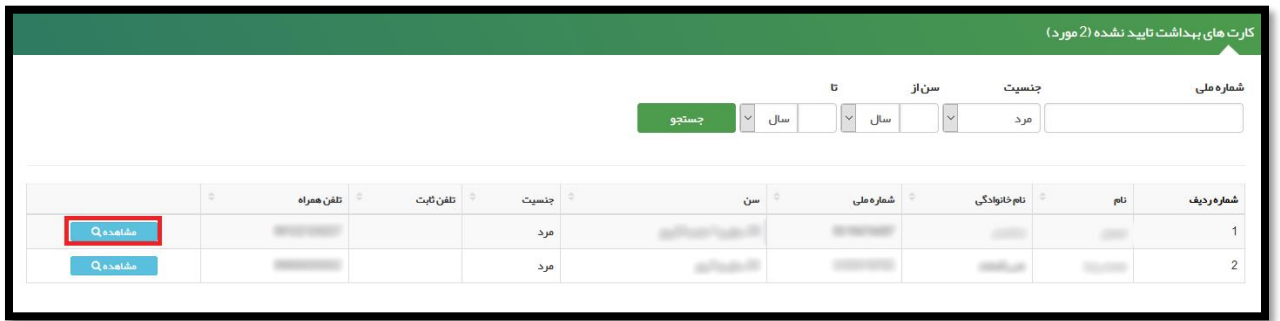

پس از کلیک روی گزینه مشاهده علت عدم تائید نمایش داده می شود و پس از کلیک روی گزینه بررسی مجدد به صفحه ویزیت )که در صفحات 8 الی 15 بررسی شد ( باز میگردیم.

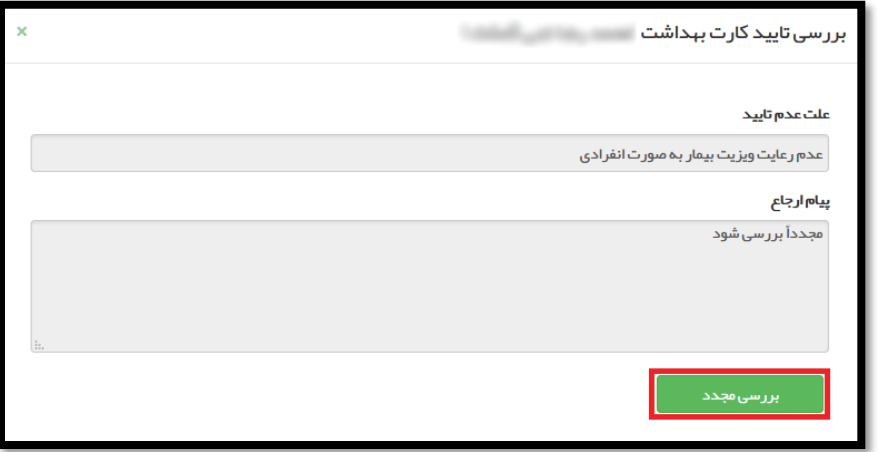